# PLTW Endof-Course Assessments

School Year 2024-25

### **New This Year:**

Software updates are available for Kite Student Portal version 31 of the secure exam browser, which is required for the End-of-Course Assessment (EoC). See the End-of-Course Assessment tab at <a href="https://www.pltw.org/plan-for-pltw/software">https://www.pltw.org/plan-for-pltw/software</a> for current installation instructions.

#### Reminder:

Students may opt in to share their EoC Assessment scores and information with college and university partners following completion of an EoC Assessment or at any time within their myPLTW accounts. To opt in, students 18+ will provide their email addresses when prompted to do so. Students under 18 must provide the email address of their parent or legal guardian. An email containing the link to an electronic informed consent will be sent to the email addresses provided to PLTW. Sample consent documents to share with students and their caregivers in advance are available here.

**Edition 5** © Winter 2024 Project Lead The Way, Inc. PLTW, Project Lead The Way, and the PLTW logo are registered trademarks of Project Lead The Way, Inc. Kite® and the Kite logo are trademarks of The University of Kansas.

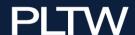

## **Contents**

| New This Year:                                         | 1  |
|--------------------------------------------------------|----|
| Capture the Value of the End-of-Course Assessments     | 4  |
| Unbiased Scores                                        | 4  |
| Ease of Use                                            | 4  |
| Post-Secondary Recognition                             | 4  |
| Testing Windows                                        | 5  |
| BEFORE THE TEST                                        | 6  |
| Roster Students in a PLTW Course                       | 6  |
| Update Student Profiles to Include all Required Fields | 6  |
| Ordering Paper and Braille Forms                       | 7  |
| Paper Testing Forms                                    | 7  |
| Braille Testing Forms                                  | 7  |
| Additional Accommodations and Universal Design         | 8  |
| Confirming "Assessment Ready" Status                   | 8  |
| USING PRACTICE QUIZZES                                 | 9  |
| Creating Quizzes                                       | 9  |
| Assigning Quizzes                                      | 10 |
| Managing Quizzes                                       | 10 |
| Delivering Quizzes                                     | 11 |
| Reviewing Results                                      | 11 |
| Test Summary Report                                    | 12 |
| Student Report                                         | 12 |
| TEST DAY PROCEDURES                                    | 14 |
| Confirming Usernames and Passwords                     |    |
| Managing Emergencies or Technical Irregularities       |    |
| Starting the Test                                      | 15 |
| Electronic Monitoring During the Session               | 18 |
| Ending the Test                                        | 18 |
| AFTER THE TEST                                         | 19 |

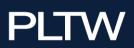

| Accessing Score Reports                                   | 19     |
|-----------------------------------------------------------|--------|
| Use and Interpretation of End-of-Course Assessment Scores | 20     |
| Item Challenge                                            | 20     |
| PLTW EOC ASSESSMENTS TEST DEVELOPMENT - TEACHER RECRUITME | ENT 21 |
| ADDITIONAL RESOURCES                                      | 23     |
| Tutorial Videos                                           | 23     |
| PDF Document Links                                        | 23     |
| EoC Assessment Blueprints                                 | 23     |
| Sample EoC Assessment Score Reports                       | 24     |

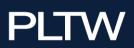

## Capture the Value of the End-of-Course Assessments

PLTW's End-of-Course Assessments uniquely evaluate both subject-matter knowledge and essential skills like creativity, problem-solving, and ethical reasoning, ensuring students are prepared for college and career success. Aligned with industry standards, EoC Assessments provide an objective measure of student readiness and capabilities.

A recent survey of teachers identified several uses for PLTW's End-of-Course Assessment (EoC Assessment):

- EoC Assessment as all or part of final exam score, sometimes curved based on score interpretation guide national results.
- Contribute 25%-60% of final course grade with other assessments (projects, problems, tests, quizzes, activities and lessons).
- Weighted averages for a class as evidence of learning requested at the district or state level.
- Opportunity for students to practice the skills learned in PLTW courses.
- Indication of instructional effectiveness when class EOC scores are at or above the national levels.
- Inform instruction practice for the course in the following year.

#### **Unbiased Scores**

The EoC Assessment is a standardized test that allows students and administrators to report course performance using results from a tool that is developed by a nationally recognized provider and administered in the schools in a standardized setting.

## Ease of Use

- Student rosters transfer automatically from PLTW courses to the PLTW Kite platform.
- A secure exam browser (SEB) is available for download to maintain standardized administration.
- Scores are generally available within 24 hours.

## Post-Secondary Recognition

PLTW's high-quality assessment **design and development process** helps colleges and universities to recognize the extraordinary educational potential of PLTW students. Review hundreds of opportunities listed on the PLTW website, which may include admissions preferences, recruitment opportunities, waiver of first-year course

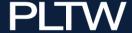

requirements, or even an offer of transcriptable college credit. <u>Student Opportunities</u> <u>page.</u>

Students may submit a PDF copy of their score report to their post-secondary school along with the ACE recommendation for credit when evaluating opportunities.

American Council on Education (ACE) Learning Evaluations has evaluated and recommended college credit for seven PLTW courses: Civil Engineering and Architecture, Cybersecurity, Digital Electronics, Human Body Systems, Principles of Biomedical Science, Medical Interventions, and Principles of Engineering. <u>ACE National Guide</u>.

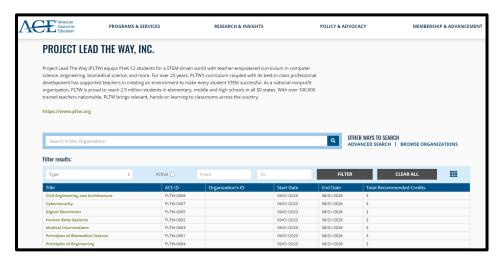

## **Testing Windows**

| August 1, 2024 | Formative Assessments Open |
|----------------|----------------------------|
| Dec.2, 2024    | EoC Assessments Open       |
| June 30, 2025  | 2024-25 Assessments Close  |

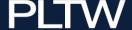

## **BEFORE THE TEST**

#### Roster Students in a PLTW Course

PLTW rosters will be automatically transferred to Kite, allowing student access to PLTW assessments. Rostering guides are available to support teachers using Clever or the CSV upload process by contacting the PLTW Solution Center.

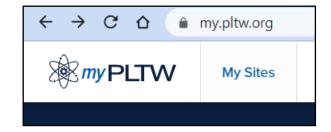

## Update Student Profiles to Include all Required Fields

To be assigned a PLTW Assessment, a student must have completed all data fields: first and last name, grade, date of birth, gender, race, and Hispanic ethnicity. PLTW uses gender, race, and Hispanic ethnicity information to ensure all items are fair across racial and ethnic groups. If this information is not on file, students will be prompted to enter it when they log in to myPLTW. See the sample below.

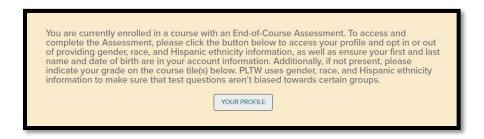

By clicking on Your Profile, a student can provide this information. Teachers may also complete this information for all students.

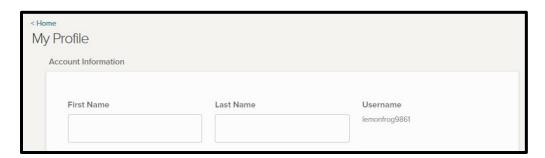

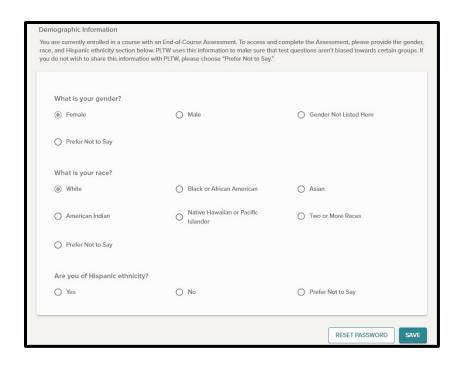

## **Ordering Paper and Braille Forms**

#### **Paper Testing Forms**

PLTW will provide paper forms for the EoC Assessment as required by an Individualized Education Plan (IEP), Section 504 Plan (504 Plan), or Individual Learning Plan (ILP). You must notify PLTW four weeks in advance of your anticipated test date to allow processing time for printing and shipment to your school. Requests should be emailed to pltwassessment@pltw.org and include the name of the course and the anticipated test date (not the student's name). Schools will receive an electronic authorization form through a secure document management system (DocuSign) to collect the student's name while protecting personally identifiable information. Tests will be shipped to your school one week before the anticipated test date and must be returned to the University of Kansas before scores will be available.

Order paper forms four weeks before your anticipated test date.

#### **Braille Testing Forms**

PLTW will provide Braille forms if required. Braille forms are produced by a specialized vendor, so schools must request them at least six weeks in advance of the anticipated test date. Requests should be emailed to <a href="mailto:pltw.org">pltw.org</a> and include the name of the course and the anticipated administration date (not the student's name). Schools will then receive an electronic authorization form through a secure document management system (DocuSign) to protect personally identifiable information. Tests will

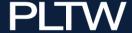

be shipped to your school one week before the anticipated test date and must be returned to the University of Kansas before scores will be available.

#### Additional Accommodations and Universal Design

PLTW EoC Assessments are designed to be broadly accessible to students. The most frequently requested accommodations are a distraction-free environment and extra time. Timing and environmental setting requests may be managed by individual schools. Testing must be proctored. If a student is testing in a private room, a proctor must supervise that room during the testing session. If a student requires additional time, the time allotted for testing should be sufficient for them to complete each item block without leaving the proctored setting.

Extended online options such as modified color overlay and text-to-speech audio may be selected for any student and must be configured at least 24 hours in advance through the individual student Personal Needs Profile (PNP) in the PLTW Kite Educator Portal. Please use the sample Text to Speech demo to preview the automated text-to-speech format.

**Note:** Student accommodation configurations in Kite Educator Portal must be updated at least 24 hours before the testing. For more information, please view the **PLTW Kite Portal User Manual – Teacher View**.

To update PNP accommodation configurations in the Educator Portal:

- 1. Click on Settings.
- 2. Select Students from the main menu.
- 3. Locate the Student Record.
- 4. Click No Settings.
- 5. Select Edit Settings.

#### Sample Text-to-Speech Demo

Username: demo.pnp

Password: SAUCE

## **Confirming "Assessment Ready" Status**

Teachers should confirm student profiles are complete and that EoC Assessments are assigned to each student in their class using the Assessment Ready feature on the Classroom page of their myPLTW account. To access the Classroom page, click My Sites from the myPLTW homepage, and then choose your school and class. If there is a checkmark in the Assessment Ready column, no further action is required, and the student is ready to test. If you do not see a checkmark in that column, click the Assessment Ready Detail button to determine incomplete fields. For more instructions on using the Assessment Readiness report, download the instructions provided.

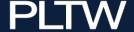

**Note:** A manual EoC Assessment assignment may require several hours, so please confirm readiness several days before the anticipated administration date.

### **USING PRACTICE QUIZZES**

Students benefit from practice quizzes that look and feel like those on the EoC Assessment. A Test Blueprint is available for each course to inform users of test design specifications for the EoC Assessment.

Quizzes provide content-rich practice in a low-stakes environment to inform students and teachers. Individual feedback is immediate with machine scored quizzes and aggregate reports may help inform instruction.

Most item blocks include a scenario and four to seven items aligned to various topics addressed in the course. Students may expect to find items requiring recall and varying degrees of synthesis in each item block. Technical content and transportable skills blend in the quiz, as in the real world.

Rationales are included for student review if selected by the teacher when the quiz is assigned to students.

The preview function allows teachers to view the items as they will display on student screens. Secure exam browsers are not required, and proctoring is optional for quizzes. Teachers may extend project-based collaboration by encouraging students to discuss responses before submitting for scoring.

#### **Creating Quizzes**

- Select the **Interim** tab from within the PLTW Kite Educator Portal.
- 2. Select Build or Copy a Test.
- 3. On the **Build a Test** tab, select your course from the drop-down menu, and then select **Search.**
- 4. You will see a list of available item blocks displayed.
- 5. Click on the **Frameworks Tested** button to view the content frameworks represented in each item set.

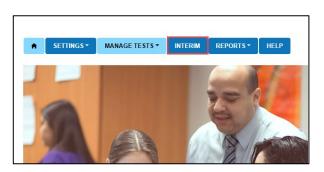

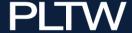

6. You may preview individual item blocks before adding them to a quiz by clicking on the **Preview** button. Within the preview function, all items default to displaying correct answers. Teachers may deselect the default by clicking the box beside "Display Correct Response."

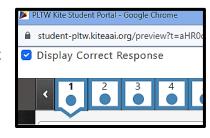

- 7. Add item block(s) to a quiz by selecting the "**+Add**" button. The title of the selected item set will move from the list of
  - **Available Tests** to the list of **Selected Tests**. Note that there may be more item blocks to choose from on additional page views.
- 8. Configure the quiz to enable rationales after a student responds to each question by selecting the **Enable Rationale** box at the bottom of the screen. Note that students may modify their response in a block, after seeing each rationale, so this may not be an appropriate setting for scored quizzes.
- 9. Confirm your selection using the **Save** button, and you will be able to name your test and enter a description.

#### **Assigning Quizzes**

After you select, name, and save a new test, you may assign the test by navigating to the **My Test** section of the **Interim** tab.

- 1. Select the tab to **Assign Tests**.
- 2. Select your State, District, and School from the drop-down menus.
- 3. Select the **Search** button.
- 4. Highlight your test name.
- 5. If you would like to assign the quiz to all students in your roster, select the test you want to assign, select **Automatically to Roster(s)**, choose the class roster, and then select **Assign**.
- 6. To assign a test to specific students or student groups select **Specific Student(s)**, choose the group or **individual student(s)**, and select **Assign**.

#### Managing Quizzes

After a quiz has been created, it can be managed by clicking on the **Interim** tab and selecting My Tests. There are several additional actions available on the **Manage Tests** tab.

- **Start** Activates the quiz in the PLTW Kite Student Portal.
- **Stop** Inactivates the quiz in the PLTW Kite Student Portal
- Monitor Allows the educator to monitor the progress of each student's session.
- **Tickets** Provides a list of PLTW usernames and Kite passwords for students.
- **Delete** Deletes a quiz you have created. Quizzes may not be deleted once responses have been saved for that test.
- **Preview** View the test as a student will see it.

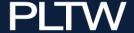

- **Frameworks Tested** View domains, objectives, and knowledge and skills that align to the test.
- **View/Edit Feedback** View or update previously provided student feedback.

Practice quizzes may be reused multiple times.

#### **Delivering Quizzes**

Quizzes may be accessed through the Kite Student Portal installed on each student device or directly through the web. Using Firefox, Chrome, Safari, Firefox iOS, Chrome iOS, or Microsoft Edge, students can copy and paste the following URL into their browser: <a href="https://student-pltw.kiteaai.org/TDE/logIn.htm">https://student-pltw.kiteaai.org/TDE/logIn.htm</a>. Students will use their PLTW username and the Kite Student Portal password.

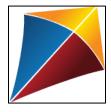

When used as a self-directed learning tool, the IAT may be configured to show the correct response and the rationale after each item. In the rationale viewing mode students may change answers at the item level, allowing them to achieve a perfect score on each item block. When used as a scored quiz, teachers may configure the quizzes without rationale, in which case students will see their scores after each item block and may not change answers after they have seen their scores. Teachers can access student IAT scores throughout the entire school year.

#### **Reviewing Results**

To view results, click the **Interim** tab and **View Results**.

There are four reports available for quizzes. Information may be sorted in columns by clicking on the three dots at the right of the column header. Reports may be exported using the **Export** button at the bottom of the report.

- 1. Student Activity Report: Summary of all guizzes within your organization.
- 2. **Student Test:** Comprehensive data for each student's performance on each item.
- 3. **Test Summary:** Data for each student's score per item and for the entire guiz.
- 4. **Test Items:** Data for each item with an aggregation of student responses.

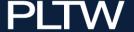

#### **Test Summary Report**

The test summary report shows the final percentage correct for students, or which items students performed well on and on which ones they performed poorly.

Teachers may also review individual items based on the information contained in this spreadsheet. For example, in the illustration shown almost every student performed better on item four than on item three.

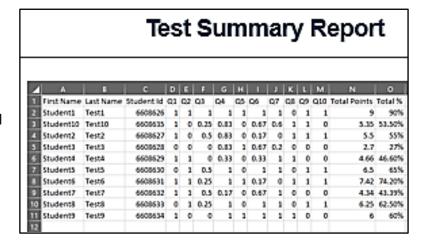

To learn more about what this might mean for teaching and reteaching, teachers might revisit the quiz and look at the individual items. Looking at items three and four in this block, they might draw conclusions to suggest why students might have done better on item four than item three. However, they might want more information such as the answers students selected or input, or the knowledge and skills that each item is mapped to. For that level of information, examine the Student Report.

#### Student Report

Columns A-C in in the figure below are the same as those presented on the Test Summary Report; these fields help identify the student. Note that the spreadsheet will be exported automatically with the test sorted by student. Rows two through eleven in the screen capture from the Student Report shown below provide information for the same student.

| Student Report |            |           |            |                  |                     |         |                 |            |
|----------------|------------|-----------|------------|------------------|---------------------|---------|-----------------|------------|
| 1              | A          | В         | C          | D                | Ε                   | F       | G               | Н          |
| 1              | First Name | Last Name | Student ID | Test             | <b>Total Points</b> | Total % | Completion Date | Question * |
| 2              | Student1   | Test1     | 6608626    | Drone Des        | 9                   | 90%     | Apr 16, 2020    | Q1         |
| 3              | Student1   | Test1     | 6608626    | Drone Des        | 9                   | 90%     | Apr 16, 2020    | Q2         |
| 4              | Student1   | Test1     | 6608626    | Drone Des        | 9                   | 90%     | Apr 16, 2020    | Q3         |
| 5              | Student1   | Test1     | 6608626    | <b>Drone Des</b> | 9                   | 90%     | Apr 16, 2020    | Q4         |
| 6              | Student1   | Test1     | 6608626    | Drone Des        | 9                   | 90%     | Apr 16, 2020    | Q5         |
| 7              | Student1   | Test1     | 6608626    | <b>Drone Des</b> | 9                   | 90%     | Apr 16, 2020    | Q6         |
| 8              | Student1   | Test1     | 6608626    | Drone Des        | 9                   | 90%     | Apr 16, 2020    | Q7         |
| 9              | Student1   | Test1     | 6608626    | <b>Drone Des</b> | 9                   | 90%     | Apr 16, 2020    | Q8         |
| Ю              | Student1   | Test1     | 6608626    | <b>Drone Des</b> | 9                   | 90%     | Apr 16, 2020    | Q9         |
| H              | Student1   | Test1     | 6608626    | Drone Des        | 9                   | 90%     | Apr 16, 2020    | Q10        |
| 2              | Student10  | Test10    | 6608635    | <b>Drone Des</b> | 5.35                | 53.5%   | Apr 16, 2020    | Q1         |
| 3              | Student10  | Test10    | 6608635    | Drone Des        | 5.35                | 53.5%   | Apr 16, 2020    | Q2         |
| 4              | Student10  | Test10    | 6608635    | <b>Drone Des</b> | 5.35                | 53.5%   | Apr 16, 2020    | Q3         |
| 5              | Student10  | Test10    | 6608635    | Orone Des        | 5.35                | 53.5%   | Apr 16, 2020    | 04         |

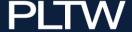

Column I below shows student responses while column J shows the correct response. These columns are particularly helpful for determining trends in student responses. Some of the items have very straightforward responses. For example, the correct answer for item 10 is 60,411. Other responses – such as the response to item three – are a little more complex because they are technology-enhanced items (TEI) that use techniques such as drag and drop, matching, or sequencing. Just as was recommended with the Test Summary report, it is best to view these answers in the context of the assessment, referring to the preview function used to create the quiz.

Columns K through O provide scoring information. There are many uses for this report, and it may be helpful to sort or filter to see data for only a single student or a single item.

| Student Report |                                                |                                            |       |     |           |                      |
|----------------|------------------------------------------------|--------------------------------------------|-------|-----|-----------|----------------------|
| н              | 1                                              | ,                                          | i k   | II  | I M       | I N I O              |
| Question *     | Student Response                               | Correct Response                           | Score | %   | Item Type | Scoring TypMax Score |
| Q1             | Define the goal, assign responsibilities, and  | Define the goal, assign responsibilities,  | 1     | 100 | MC-K      | CORRECTC1            |
| Q2             | Contact the expert and ask if they are willing | Contact the expert and ask if they are wi  | 11    | 100 | MC-K      | CORRECTC1            |
| Q3             | "\"2.\"<->\"Your group is sketching ideas in   | "3."<->"Your group is in the shop constru  | 1     | 100 | ML        | PARTIALCE 1          |
| Q4             | Keep a positive attitude. Encourage the tear   | "Keep a positive attitude.""Encourage the  | 1     | 100 | MC-MS     | MULTTRUE1            |
| Q5             | detect and avoid objects                       | detect and avoid objects                   | 1     | 100 | MC-K      | CORRECTC1            |
| Q6             | prevent collisions locate lost aircraft determ | "prevent collisions" locate lost aircraft" | 1     | 100 | MC-MS     | MULTTRUE1            |
| Q7             | "\"Drop1\":\"/media/media/150002/15503/6       | "Drop1": "/media/media/150002/15503/I      | 1     | 100 | BG        | PARTIALCE 1          |
| Q8             | Toadstool                                      | Alliance                                   | 0     | 0   | MC-K      | CORRECTC1            |
| Q9             | 60 FR                                          | 60 FR                                      | 1     | 100 | MC-K      | CORRECTC1            |
| Q10            | 60411                                          | NAME 1: Response1 CORRECT 1: 60411         | 1     | 100 | CR        | CORRECTC1            |
| Q1             | Define the goal, assign responsibilities, and  | Define the goal, assign responsibilities,  | 1     | 100 | MC-K      | CORRECTC1            |
| Q2             | Assign a team member to independently res      | Contact the expert and ask if they are wi  | 10    | 0   | MC-K      | CORRECTC1            |
| Q3             | "\"2.\"<->\"Your group is sketching ideas in:  | "3."<->"Your group is in the shop constru  | 0.25  | 25  | ML        | PARTIALCE 1          |
| Q4             | Encourage the team to move forward. Keep       | "Keep a positive attitude.""Encourage the  | 0.83  | 83  | MC-MS     | MULTTRUE1            |
| Q5             | measure and control current                    | detect and avoid objects                   | 0     | 0   | MC-K      | CORRECTC1            |
| Q6             | prevent collisions                             | "prevent collisions" locate lost aircraft" | 0.67  | 67  | MC-MS     | MULTTRUE1            |
| Q7             | "\"Drop1\":\"/media/media/150002/15503/8       | "Drop1":"/media/media/150002/15503/0       | 0.6   | 60  | 86        | PARTIALCE 1          |
| Q8             | Alliance                                       | Alliance                                   | 1     | 100 | MC-K      | CORRECTC1            |
| Q9             | 60 FR                                          | 60 FR                                      | 1     | 100 | MC-K      | CORRECTC1            |
| Q10            | 52000                                          | NAME 1: Response1 CORRECT 1: 60411         | 0     | 0   | CR        | CORRECTC1            |
| Q1             | Define the goal, assign responsibilities, and  | Define the goal, assign responsibilities,  | 1     | 100 | MC-K      | CORRECTC1            |
| Q2             | Move forward with the solution and trust the   | Contact the expert and ask if they are wi  | 10    | 0   | MC-K      | CORRECTC1            |
| Q3             | "\"3.\"<->\"Your group is in the shop constru  | "3,"<.>"Your group is in the shop constru  | 0.5   | 50  | ML        | PARTIALCE 1          |
| Q4             | Praise the hard work that has been complet     | "Keep a positive attitude.""Encourage the  | 0.83  | 83  | MC-MS     | MULTTRUE1            |
| Q5             | measure and control current                    | detect and avoid objects                   | 0     | 0   | MC-K      | CORRECTC1            |
| Q6             | track pilot work hours measure aircraft emis   | "prevent collisions" locate lost aircraft" | 0.17  | 17  | MC-MS     | MULTTRUE1            |
| Q7             | "\"Drop1\":\"/media/media/150002/15509/8       | "Drop1":"/media/media/150002/15503/8       | 0     | 0   | BG        | PARTIALCE 1          |

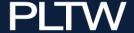

## **TEST DAY PROCEDURES**

The EoC Assessment may be delivered in two distinct sessions for scheduling purposes. Each session will require approximately one full class period. If the test day allows for two full hours of testing, students should be able to complete both sections of the assessment the same day, although that is not required. Teachers are responsible for managing timing of each test session. Inactive sessions will be force-closed to protect test content. Unanswered questions will be marked incorrect. Remember to allow extra time for students with approved accommodations.

#### Allowable Items

- Scratch paper provided by the school
- Calculator: On screen or personal (not cell phone)
- Engineering Formula Sheet: On screen or provided by the school
- Java Quick Reference Guide: On screen or provided by the school
- Headset connected to testing device

#### **Prohibited Items**

 Additional Internet connected devices: Cell phones, Smartwatches, Cameras, Bluetooth earbuds

#### **Prohibited Behavior**

- Listening to recorded or streaming music on a headset or earbuds
- Recording, transmitting, or discussing the test content during or after the test
- Leaving the classroom before completing and submitting a full test section

#### For test security reasons, access to the test will be revoked after 15 minutes of inactivity.

Follow test security rules in place for your district and state related to the administration of standardized assessments (those assessments used for accountability purposes). Report any suspected academic misconduct to school administrators and contact the PLTW Solution Center immediately. Discontinue the testing session for the student.

PLTW reserves the right to invalidate scores if the test or the testing session may have been compromised.

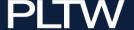

#### Confirming Usernames and Passwords

- To download usernames and passwords from the Kite system, access the PLTW Kite Educator Portal, navigate to Reports and Data Extracts, and locate the Student Login Usernames/Passwords extract.
- 2. Download the most recent CSV and/or PDF by clicking **New File** in the Student Usernames and Passwords Extract row.
- 3. The PLTW Kite Student Portal usernames match students' myPLTW usernames, but the Kite passwords will be unique to Kite.

For additional detail about downloading student usernames and passwords or learning more about the other data extracts available in the PLTW Kite Educator Portal, see PLTW Kite Portal User Manual – Teacher View.

#### Managing Emergencies or Technical Irregularities

**Emergency Situations:** If a local emergency (e.g., fire alarm, weather emergency, student illness, etc.) causes an interruption during testing, the student should close the session by pressing the device power button to stop the Kite application.

Student responses are automatically saved to the cloud as they are submitted. In case of emergency (fire alarm, power outage, etc.) previous responses are protected.

**Power or Internet Outage:** Items answered before an outage will be saved. If the power or internet restores within 15 minutes, students may log in to Kite and continue the test, starting where they left off. If the delay is longer than 15 minutes, please contact the PLTW Solution Center for further instructions.

#### PLTW Solution Center - 877.335.7589

**Local Low Bandwidth/Computer Device Issues:** The EoC Assessment is designed to display on a wide variety of devices. Extremely low bandwidth or high internet latency may cause certain simulations or graphic images to display improperly. Confirm device and network configurations and notify the PLTW Solution Center immediately if display issues impact the student testing experience.

#### Starting the Test

The Kite Educator Portal is used to:

- Create and assign practice guizzes.
- Locate a list of Kite student passwords.
- Configure additional online tools through the Personal Needs Profile (PNP).

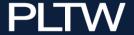

Monitor testing sessions.

The Kite Educator Portal is role-based to protect sensitive student data.

- Teachers will have access to records for their rostered students.
- Site Coordinators will have access to student records across their site/school.
- Program Coordinators will have access to student records for students across their district.
- 1. Your name will show on the upper right of the screen where you see "Logged in as."
- 2. Role, Organization, and Assessment Program appear in drop-down menus. If you have more than one role or organization, you can switch between them using the drop-down menus.
- 3. **Home** This house icon returns you to the home page of the Kite Educator Portal.
  - **Settings** Used to view rosters.
  - Manage Tests Allows you to see how students are progressing through a session or to download the daily access code required each day for the EoC Assessment.
  - Interim Allows you to create and assign Informative quizzes and view student results.
  - Reports Contains data extracts available in the PLTW Kite Educator Portal.
  - **Dashboard** Displays summaries of administrations, reactivations, testing outside hours, and error messages.
  - **Help** User manuals.
- 4. Tool bar helps user select sections.
- 5. My Profile section of the home screen allows you to quickly update your displayed name and your password.
- 6. The Quick Links icons access frequently used areas.

Teachers will be prompted to read and agree to an on-screen security statement at the beginning of each school year when accessing the PLTW Kite Educator Portal.

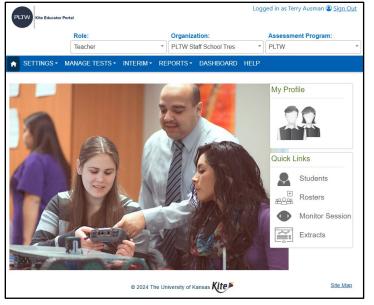

The EoC Assessment requires a Secure Exam Browser (SEB) on each student testing device to prevent copy and paste functions or access to unauthorized internet sites.

Secure browsers are updated periodically. **Kite Version 31 is the ONLY authorized browser** for the EoC Assessments during the 2024-25 school year.

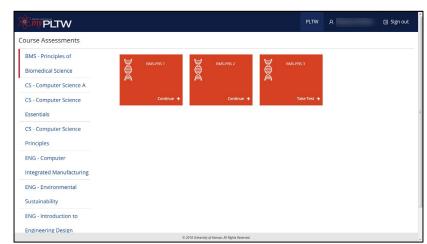

- 1. Students will initiate the browser through the PLTW Kite Student Portal installed on their testing device.
- 2. If the student is taking more than one PLTW course, they must select a course name from the menu on the left side of the screen.
- 3. Students may have multiple tiles available and should select the tile for the End-of-Course Assessment.
- 4. Click Take Test or Continue.
- 5. Click BEGIN (or NEXT).

Full instructions on the use of the PLTW Kite Student Portal, including descriptions of each function, are available in the PLTW

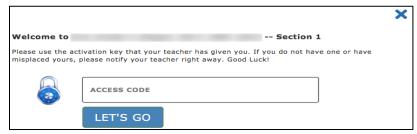

**Kite Portal User Manual – Student View**. A five-minute video is also available to showcase the **student experience**.

#### **Electronic Monitoring During the Session**

The steps correspond to numbers on the figure below. Teachers may monitor sessions to view student progress. Specific items or responses will not show on the screen.

- 1. Click the **Manage Tests** menu.
- 2. Click Test Coordination
  - Complete appropriate fields
  - Click Search
  - In the Test Session Name column, click the name of the session.
  - Click the **Monitor** tab.

The Status column indicates whether the student has started a test. Each numbered column corresponds to a question on the test. The solid blue circles indicate that the student has completed the question. An empty circle indicates that the student has not completed the question. Two asterisks (\*\*) indicate that the student was not assigned the question.

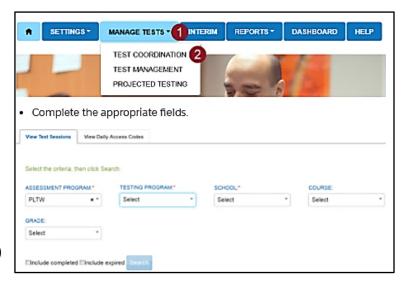

**Note:** Use the **Test Administration Data Extract** to easily view test session status for multiple students in the same screen view.

## **Ending the Test**

When a student navigates past the final item on an item block, they will be presented with a review screen. The review screen will identify items that are unanswered or flagged for review. Students may return to any item in that block and may change answers as part of their review. Unanswered items will be marked incorrect.

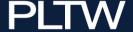

## **AFTER THE TEST**

- Proctors are responsible for collecting all scratch paper and/or formula sheets provided for use during the test.
- Remind students that they must not discuss specific EoC Assessment content with others, even after the session. If students want to share comments or report a specific issue to PLTW, encourage them to contact the PLTW Assessment Team directly by email at pltwassessment@pltw.org.

EoC Assessment content is protected by law. Do not transmit photos or text from items in an unsecured email transmission.

#### Accessing Score Reports

Scores for the current year are available in several different formats, including individual student score report PDFs and aggregated score reports in CSV. Students must submit all sections of the End of Course Assessment before scores will be available in myPLTW.

To view current year results from the home page of your account in myPLTW:

- 1. Enter **My Sites** by selecting the tab located at the top left of the home page.
- 2. Select your school from the displayed list of PLTW program schools in your district.
- 3. Move to the **My Class** page by selecting your class roster.
- 4. Click Student EoC Results.
- 5. Select your preferred file format for download.
- 6. Click Submit.

To view reports from previous years an aggregated format from the home page of your account in myPLTW:

- 1. Enter **My Sites** by selecting the tab located at the top left of the home page.
- 2. Select your school from the displayed list of PLTW program schools in your district.
- 3. Select **EoC Results** from the box at the top left of the screen.
- 4. Select the school year from the drop-down box at the lower right of the screen and click **Download**.

Students may access their scores by clicking on the **Assessments** tab in the student's

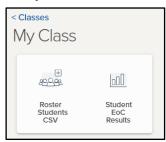

Kite

Portal

Educator

EoC

Results

2000

Roster

Students CSV

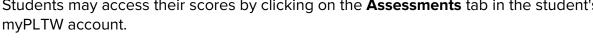

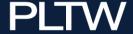

#### Use and Interpretation of End-of-Course Assessment Scores

Sample score reports for each course are available using links provided in the Appendix. For more information about use and interpretation of scores see **Understanding PLTW**End-of-Course Assessment Results.

While the EoC Assessment is validated for measuring student achievement at the completion of each PLTW high school course, it has not been evaluated as a tool for the evaluation of instructors.

#### Item Challenge

Students may want to ask teachers about specific test items during or after the test. Teachers should generally not view test items on screen. However, if a technical issue arises, or students are confused by navigation, a teacher may be required to interact with a "live" item. The PLTW Assessments team makes every effort to review and edit items before they become part of the test, but if a student identifies an issue (punctuation, grammar, missing or inaccurate information) please encourage them to email their concern directly to <a href="mailto:pltw.org">pltw.org</a>. Their email should include the name of the course, the school's name, the test date, and if possible, the item number from their test. A brief description of the concern will help in reviewing the item.

To protect the test, PLTW team members cannot discuss specific items during the testing window. In the rare occurrence when rescoring is required, revised scores will be posted to the student account and modifications made to the aggregate records only after the annual content review and statistical analysis are complete.

Each test will include certain items that are in field test status and will not be included in reporting student results.

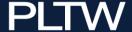

## PLTW EoC Assessments Test Development - Teacher Recruitment

PLTW Assessments are developed using best practices in testing that meet or exceed industry standards. Using valid and reliable measures of student competencies will support claims of student growth in technical skills and enduring practices such as communication and ethical reasoning. The assessment scores document student accomplishment and support district claims of fidelity of implementation for PLTW courses.

The diagram on the next page represents the steps followed by PLTW in creating the assessments. Select teachers are invited to participate in development and review of the items.

If you would like to be considered for part of this elite team of reviewers next year, please send an email with your qualifications to the PLTW Assessment Team at <a href="mailto:pltwassessment@pltw.org">pltwassessment@pltw.org</a>. Please include a list of PLTW courses you are qualified to teach, and the number of years of experience you have teaching each course, any related degrees earned, and a list of any professional experience in the field.

Any additional questions or comments regarding the assessments should be directed to the Assessment team at <a href="mailto:pltw.org">pltw.org</a>.

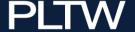

#### PLTW ASSESSMENT

## **Test Development Process**

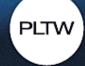

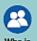

Who is

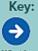

involved?

When doe

#### **TEST DESIGN & EXPECTATIONS -**

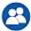

PLTW, Testing Vendor, PLTW HS Educators

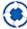

Following adoption of new content standards or other events that require a new or revised assessment.

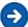

PLTW HS educators review and revise drafts of achievement level descriptors (ALDs), test blueprints, and item specifications.

#### ITEM REVIEW

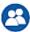

PLTW, Testing Vendor, PLTW HS Educators

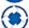

Annually

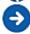

PLTW HS educators review test items to ensure that the questions are accessible and appropriate measures of the content standards for each grade level and content area.

#### EVALUATION OF FIELD TESTED ITEMS

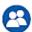

PLTW, Testing Vendor, PLTW HS Educators

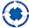

Annually

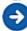

PLTW HS educators review field tested items that were flagged for one or more statistical properties to ensure the items are valid and appropriate measures of the content standards for each grade level content area.

#### STANDARD SETTING

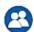

PLTW, Testing Vendor PLTW HS Educators

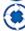

Following the first operational administration of a new or revised assessment.

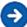

PLTW HS educators review test content and student performance and provide recommendations regarding the cut scores for each achievement level.

#### **PLTW End of Course Assessment**

PLTW End of Course Assessment Purpose: The purpose of the End-of-Course Assessment is to understand a student's overall achievement at the end of a PLTW course. PLTW's End-of-Course (EoC) Assessments are summative assessments that measure both subject-matter knowledge and mastery of in-demand, transportable skills in an objective, standardized way that adheres to industry standards and best practices.

#### ITEM DEVELOPMENT

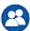

PLTW, Testing Vendor

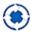

Annually

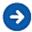

PLTW and the testing vendor work together to set item development goals. The vendor drafts items aligned to PLTW High School course content standards based on the test blueprints and item specifications. PLTW HS curriculum and assessment specialists review and revise initial drafts of the items.

#### 

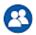

PLTW, Testing Vendor, PLTW HS Students

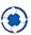

Annually

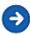

Items accepted by the item review committee are administered to PLTW HS students to check the quality and appropriateness of the items. These items may be placed on the operational test but do not count towards a student's score.

#### SCORING OF FIELD TEST ITEMS

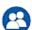

PLTW, Testing Vendor, PLTW HS Students

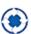

Annually

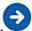

Field tested items are scored, the statistical properties are analyzed, and results are compiled for additional educator review.

#### **BUILDING OPERATIONAL TESTS**

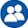

PLTW, Testing Vendor

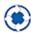

Annually

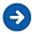

PLTW Assessment works with the testing vendor to select approved items for placement on operational test forms. Operational items count towards a student's score.

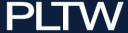

## **ADDITIONAL RESOURCES**

#### **Tutorial Videos**

- Using the IAT (5-minute video for teachers)
- PLTW EoC Student Experience (5-minute video for students)
- Preparing for the PLTW EoC (20-minute video for teachers and administrators)
- PLTW Kite Portal Installation and Technology Support (9-minute video for school or district technology support staff)

#### PDF Document Links

- Assessment Readiness Report Instructions (pdf)
- Engineering Formula Sheet (pdf)
- Java Quick Reference Guide (pdf)
- Kite User's Manual Teacher View (pdf)
- Kite User's Manual Student View (pdf)
- Sample Consent Documents for Score Sharing (pdf)
- Student Accommodations Guide (pdf)
- Understanding PLTW EoC Scores (pdf)

## **EoC Assessment Blueprints**

| Computer Science                                                                         | Engineering                                                                                                    | Biomedical Science                                                          |
|------------------------------------------------------------------------------------------|----------------------------------------------------------------------------------------------------|-----------------------------------------------------------------------------|
| Computer Science A Computer Science Essentials Computer Science Principles Cybersecurity | Aerospace Engineering Civil Engineering and Architecture Computer Integrated Manufacturing Digital Electronics Engineering Essentials Environmental Sustainability Introduction to Engineering Design Principles of Engineering | Human Body Systems  Medical Interventions  Principles of Biomedical Science |

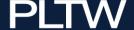

## Sample EoC Assessment Score Reports

| Computer Science                                                                            | Engineering                                                                                                    | Biomedical Science                                                          |
|---------------------------------------------------------------------------------------------|----------------------------------------------------------------------------------------------------|-----------------------------------------------------------------------------|
| Computer Science A  Computer Science Essentials  Computer Science Principles  Cybersecurity | Aerospace Engineering Civil Engineering and Architecture Computer Integrated Manufacturing Digital Electronics Engineering Essentials Environmental Sustainability Introduction to Engineering Design Principles of Engineering | Human Body Systems  Medical Interventions  Principles of Biomedical Science |

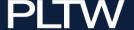